# **T. .**

## Apple Watch **eSIM Aktivierung**

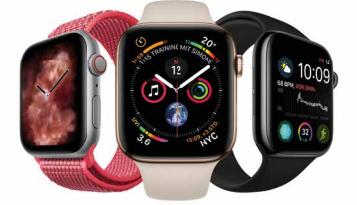

**ERLEBEN, WAS VERBINDET.** 

## **Apple Watch** MOBILE FREIHEIT IM BESTEN TELEKOM NETZ

Mit Ihrer neuen **Apple Watch** mit LTE-Funktion sind Sie unterwegs jederzeit erreichbar – und das auch dann, wenn Ihr iPhone mal zuhause bleibt.

Damit Sie Ihre **Apple Watch** mit integrierter eSIM (embedded SIM) im besten Telekom Netz nutzen können, benötigen Sie eine Telekom MultiSIM. Mit dieser Option können Sie alle Mobilfunk-Leistungen Ihres **Magenta**Mobil Tarifs auf zusätzlichen Geräten nutzen, in diesem Fall auf Ihrer neuen **Apple Watch**.

Hier ein Überblick einiger Vorteile unserer MultiSIM Option:

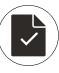

Eine Rufnummer, ein Tarif und eine Rechnung für alle Geräte

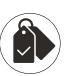

Zugebuchte Optionen gelten für alle Geräte

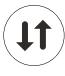

Parallel telefonieren, Nachrichten senden und empfangen

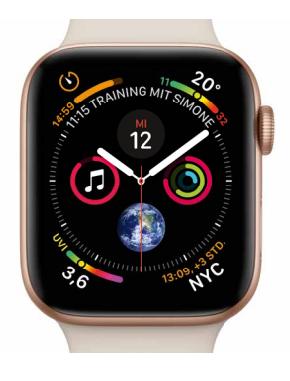

## **Ihre Apple Watch ist in wenigen Schritten online**

In dieser Anleitung zeigen wir Ihnen, wie Sie Ihre neue **Apple Watch** in nur drei Schritten mit dem besten Telekom Netz verbinden.

Sie sind Geschäftskunde? Bitte folgen Sie der Anleitung auf der vorletzten Seite.

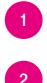

**1** Telekom Login bereithalten

Apple Watch mit Ihrem iPhone koppeln **<sup>2</sup>**

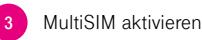

### **1 Telekom Login bereithalten**

• Aktivieren Sie die Mobilfunk-Funktion auf der Apple Watch mit Ihrem Telekom Login. Bitte halten Sie diesen bereit.

• Falls Sie keinen Telekom Login besitzen: Öffnen Sie die Internetseite **www.telekom.de/kundencenter** und legen unter "Jetzt registrieren" einfach einen Login an. Dazu benötigen Sie Folgendes: Mobilfunk-Nummer, E-Mail Adresse, PUK, Zugriff auf Ihr iPhone (für den Empfang des Freischaltcodes)

### Service-Hotline: **0800 33 02202**

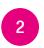

**2 Apple Watch mit Ihrem iPhone koppeln**

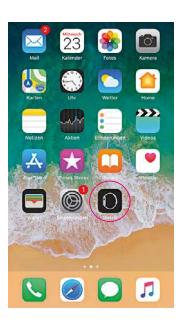

1. Öffnen Sie die App **Watch** auf Ihrem iPhone.

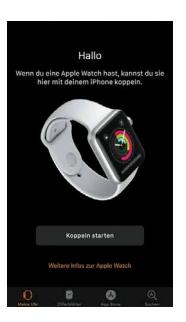

2. Wählen Sie **Koppeln starten** aus.

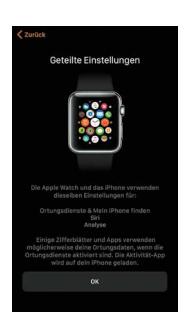

3. Nach der Konfiguration können Sie einzelne Einstellungen festlegen.

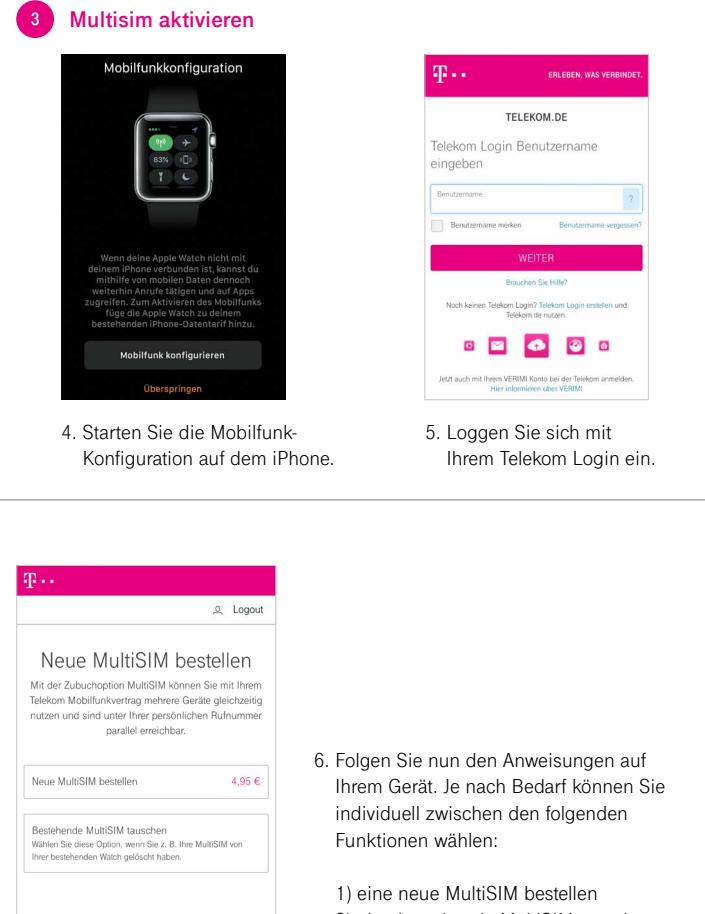

- $\circ$  Tele om Deutschland GmbH
- 2) eine bestehende MultiSIM tauschen
- 3) eine bereits gebuchte MultiSIM aktivieren

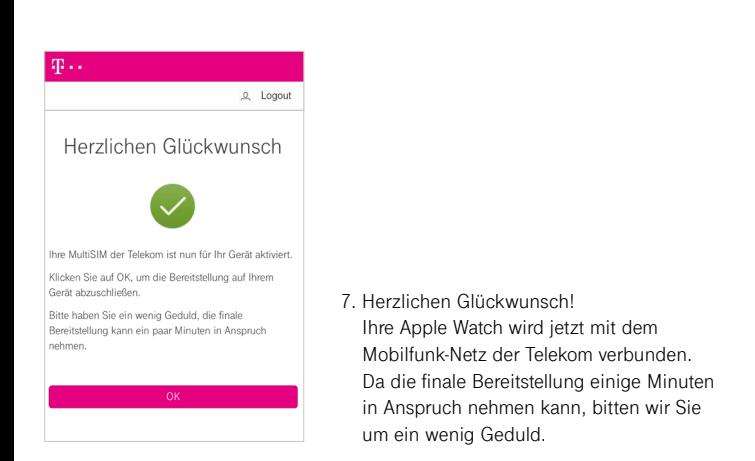

#### **Als Geschäftskunde beachten Sie bitte folgende Hinweise:**

- Wenden Sie sich an den für Ihren Telekom Geschäftskundenvertrag verantwortlichen Ansprechpartner in Ihrem Unternehmen.
- Halten Sie die **Apple Watch** eID bereit (s. Produktverpackung), damit diese mit einer MultiSIM verknüpft werden kann.
- Koppeln Sie erst dann die Watch mit Ihrem iPhone und wählen Sie an der entsprechenden Stelle den Punkt "Mobilfunk konfigurieren"

**Hinweis:** Sie hatten Ihre Watch schon gekoppelt? Dann öffnen Sie nach der Freischaltung und Verknüpfung Ihrer MultiSIM die App "Watch", klicken Sie auf . Mobilfunk" und "Mobilfunk konfigurieren".

\* Für die Nutzung von eSIM Smartwatches im Mobilfunkmodus ist die Zubuchung einer MultiSIM mit einem monatlichen Grundpreis von 4,95 € zu einem bestehenden Mobilfunkvertrag in einem taMobil Tarif der Telekom Deutschland GmbH erforderlich

lm Tarif MagentaMobil XL beträgt der monatliche Grundpreis der MultiSIM 29,95 € (bei reiner<br>Smartwatch Nutzung mit dem zubuchbaren MultiSIM XL Smartwatch Vorteil 4,95 €).<br>Ein Angebot von: Telekom Deutschland GmbH, Landgra

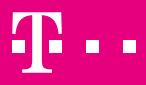